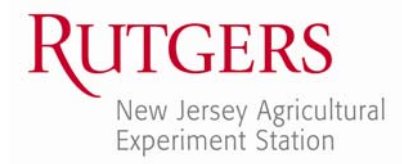

Office of Continuing Professional Education New Jersey Agricultural Experiment Station Rutgers, The State University of New Jersey 102 Ryders Lane New Brunswick, NJ 08901-8519

www.cpe.rutgers.edu registration@njaes.rutgers.edu

Phone: 848-932-9271, Option 2 Fax: 732-932-1187

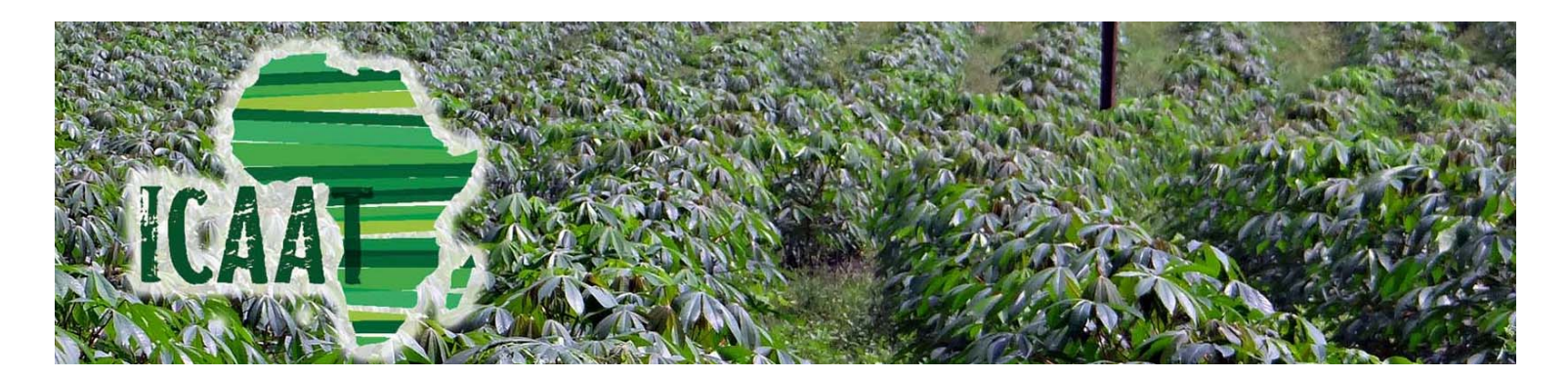

# **How to Register Online for the International Congress for African Agribusiness & Trade Conference (ICAAT)**

## **www.cpe.rutgers.edu/ICAAT**

# **‐ COMPLETING YOUR ONLINE REGISTRATION ‐**

### **STEP 1: Start the Online Registration Process.**

On the website you will see a yellow "REGISTER ONLINE" button.

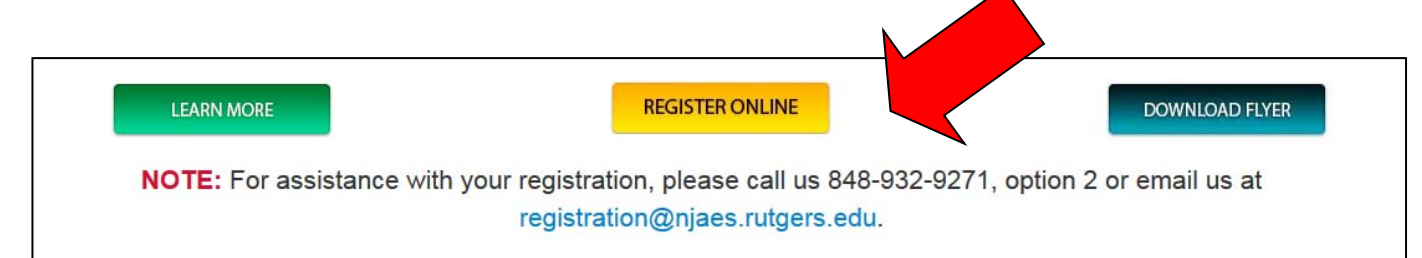

Scroll to the bottom of the page. In the lower right hand-corner, click on **REGISTER/SIGN‐IN NOW**."

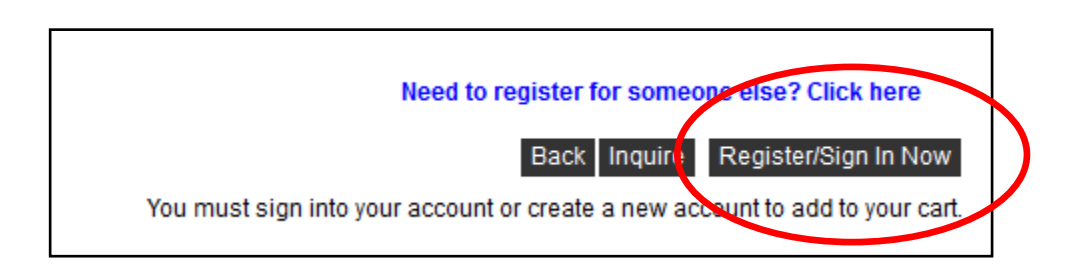

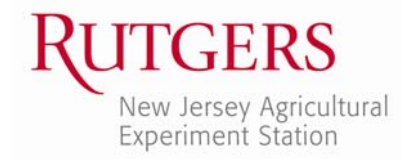

#### **STEP 2a: For Returning Registrants: Log In to Your Account**

If you already have an account with Rutgers Continuing Studies, enter your user name and password and click on "**LOGIN**." If you do not remember your user name and/or password, please call our office at 848‐932‐9271, Option 2. Our Registration Unit will be happy to assist you with logging into your account.

#### **STEP 2b: For New Registrants: Create a New Account**

If you have never registered with Continuing Studies before, click on "**CREATE ACCOUNT**" under New Students. Complete the Registrant Profile. **All fields with an asterisk (\*) must be completed.** Please make note of the username and password that you choose. You will need them to register for future courses! Once you have completed the profile information, click "**SUBMIT**."

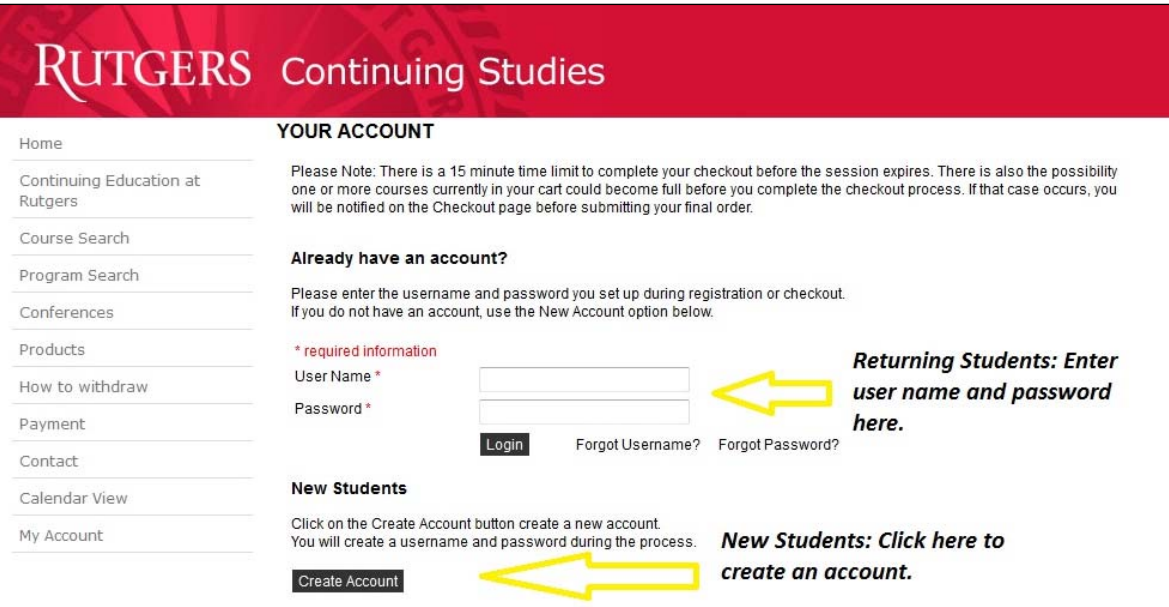

#### **STEP 6: Choose Your Package/Fees.**

After logging in with your username and password (or submitting your new Registrant Profile), you will be directed back to the online registration page for the *International Congress for African Agribusiness & Trade.* At the bottom of the page, choose the appropriate fee(s) and click on "**ADD TO CART**."

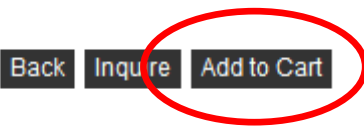

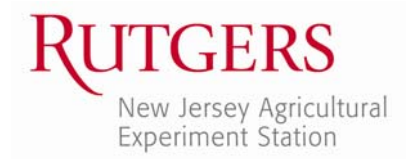

**NOTE:** If you are registering as a "**Congress Attendee**" you will also need to add accommodations, if desired. **If you are registering for a package you will NOT add accommodations.**

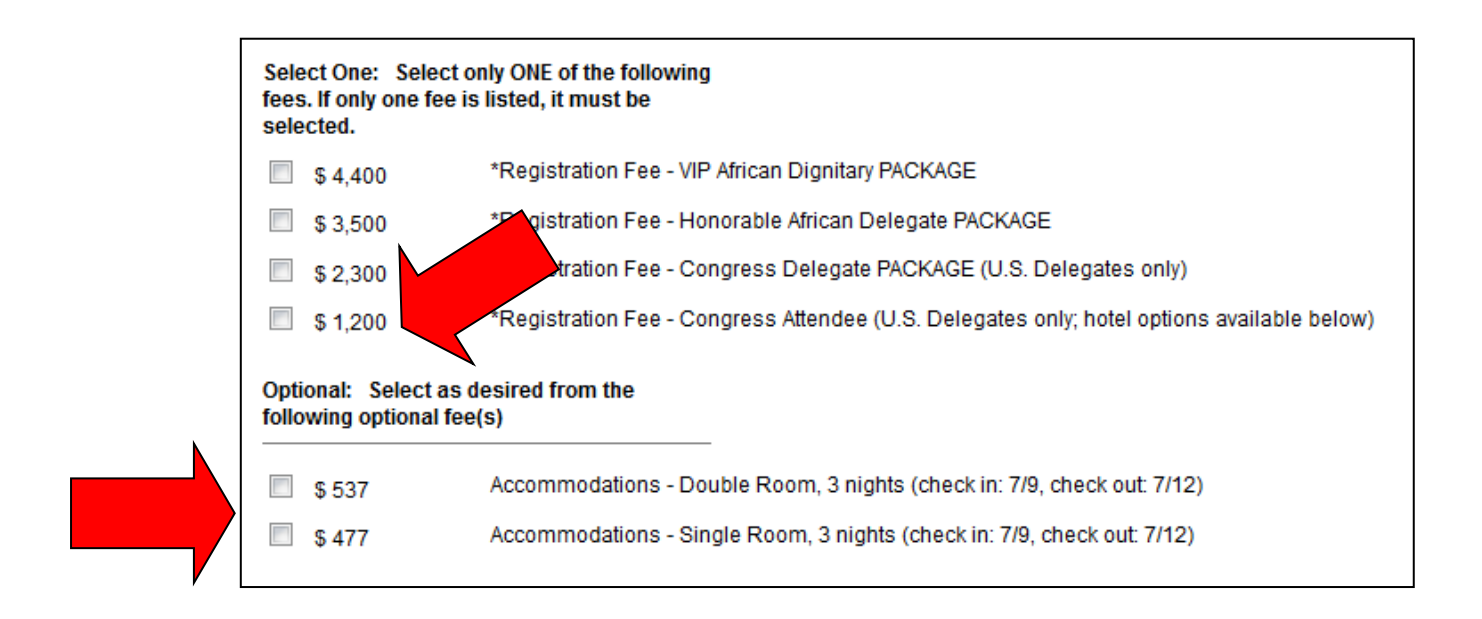

### **STEP 7: Proceed to Check Out.**

Review the item(s) in your cart. When you're ready to proceed, click "**CHECKOUT**." Please let us know how you heard about the course by making a selection from the drop down menu(s). Once you have completed these required questions, click "**NEXT**."

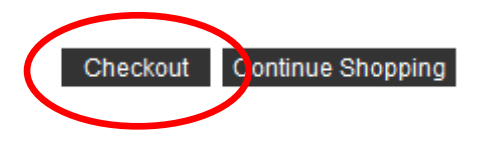

#### **STEP 8: Place Order.**

Review your order for a final time, and check the box that you have read the Refund Policy pertaining to the course(s) you have chosen. Then click "**PLACE ORDER**." At this point you will be taken to ScholarChip, our secure payment portal, and asked to enter your credit card information.

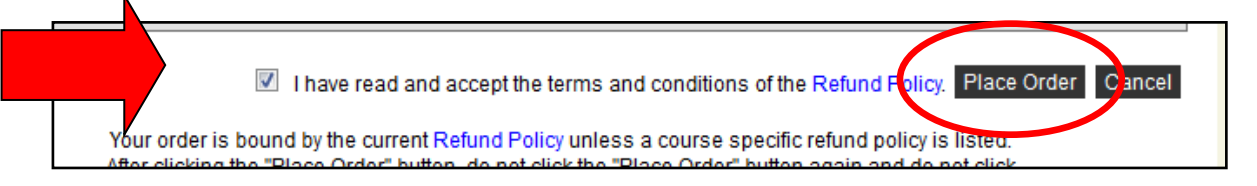

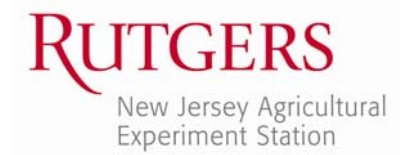

Upon completion, you will receive a receipt confirming your payment directly from the ScholarChip site, as well as a registration confirmation email from the Office of Continuing Professional Education.

#### **QUESTIONS?**

Rutgers Office of Continuing Professional Education is facilitating logistics for this event. Please feel free to contact us with any registration questions.

## **Program Coordinator**

Bianca Kovalenko 848‐932‐7316 b.kovalenko@rutgers.edu

*We look forward to seeing you in August!!*